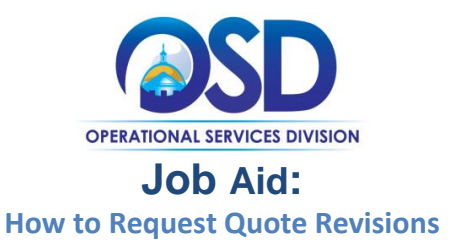

## **This Job Aid shows how to:**

• Request quote revisions from Vendors

## **Of Special Note:**

Revisions are available for both formal & informal bids but cannot be activated until the Bid Opening Date/Time has passed, the bid status is 'Opened', and quotes are being reviewed and evaluated. Remember that vendors can no longer submit new quotes or edit the quotes that they have already submitted in response to the bid after the opening date has passed. However, once a bid has been opened, you can request clarifications and best and final offers (BAFOs) via the proposal revision feature on the Revisions tab of the Bid Tabulation (Bid Tab) for that bid.

In order to activate the revision process, the bid owner must select which Quote/Vendor from whom you wish to request the revision. The COMMBUYS system will allow the bid owner to customize an email request that will be sent to the vendor, notifying them of this request, and specify what additional or clarifying information will be requested on the revised quote. The bid owner will also assign a due date as to when the revision must be completed by the vendor, then close the revision request and recommence quote evaluation.

## **NOTE: When requesting bid revisions, departments still must follow OSD guidance for clarifications/BAFOs, etc. Refer to the OSD [Best Value Procurement Handbook.](https://www.mass.gov/handbook/conducting-best-value-procurements)**

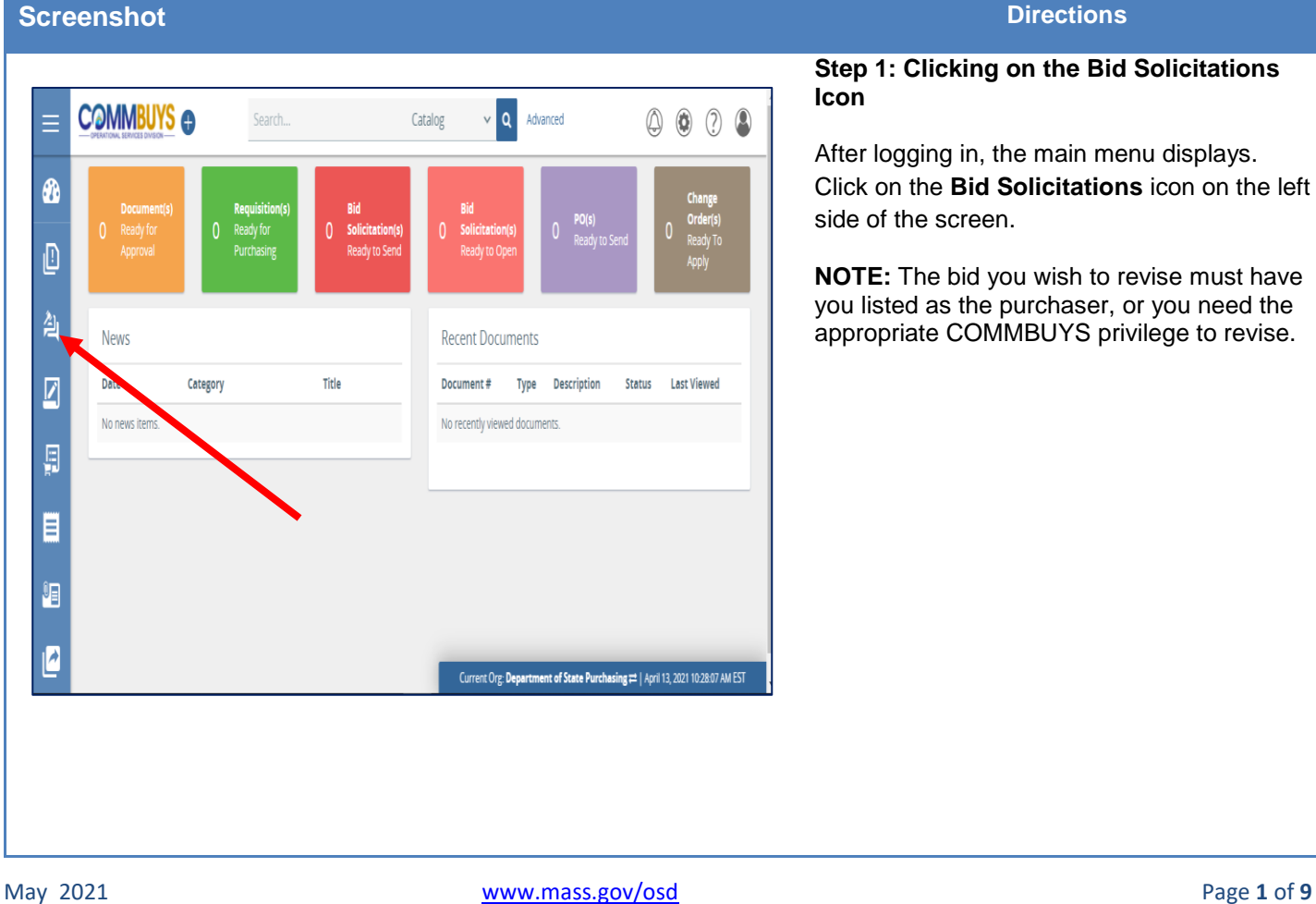

Bid Solicitation #

BD-17-1080-10

1080L-8311

Description

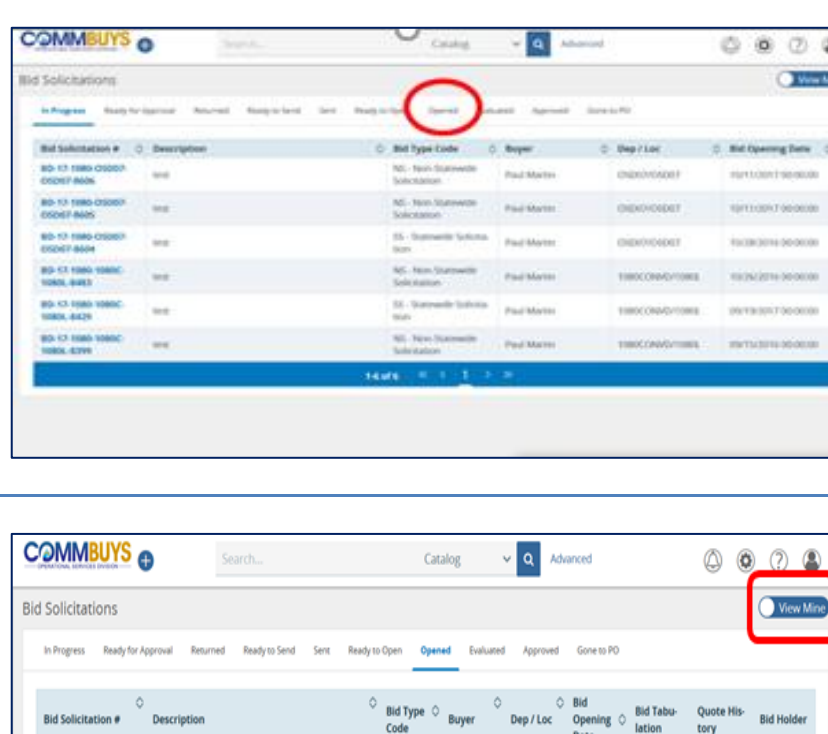

NS - Nor

Statewide

Solicitatio

1080CONV

D/1080L

Paul Martin

## **Step 2: Clicking on the Opened Tab**

The Bid Solicitations screen displays. Click on the **Opened** tab.

**NOTE:** If the bid is not opened, it will still be in Sent status. Find the Sent bid and click on the blue hyperlink to open it. From the Summary page, click on the **Open Bid** button at the bottom of the page to move the bid to an Opened status.

## **Step 3: Selecting a Bid**

**Bid Holder** 

List

**Quote His** 

**Bid Tab** 

A list of available open bids displays.

If you wish to locate a bid not assigned to you, click on the blue **View Mine** button on the top right and the display changes to a **"View All"**  display.

Click on a blue hyperlink in the **Bid Solicitation #** column to display the bid.

m

Purge Dan<br>Bid Type<br>Eastcraf D iternate (D)<br>Nations/Corr info Contact<br>UNISPS C Code C actual text besi Leiz Vod +1+ Ad

...

**Bally Barn # 1: Inc.** 195910100 Strate

Open Market Bid BD-17-1080-1080C-1080L-8311

## **Step 4: Clicking the Bid Tab Button**

The Bid opens to the **Summary** tab.

Scroll to the bottom of the page and click on the **Bid Tab** button.

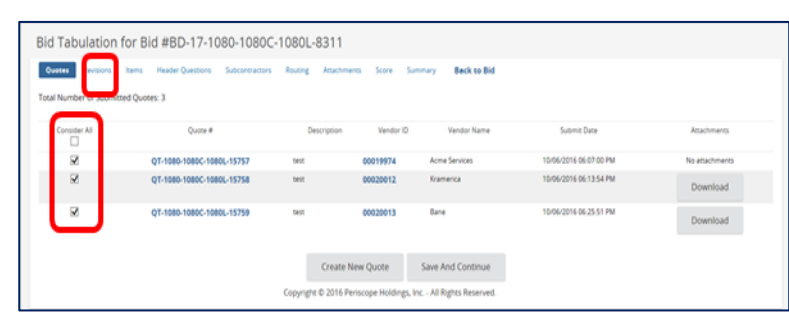

 $\label{eq:1} \text{Dov}(0) \qquad \text{Dov}(0) \qquad \text{Dov}(0)$ 

 $n = n\pi$ .

## **Step 5: Reviewing the Bid Tabulation Page**

The **Bid Tabulation** page displays all the Quotes received for the selected bid. Each vendor has a default check in the checkbox in the left column.

To request a revision, decide which vendors you'd like to request a revision from, and to determine if you would like to send multiple vendors the same revision request email, or if you will need to personalize the request email for individual vendors.

To unselect a vendor, select the checkbox next to the desired vendor and the check will disappear.

Click on the **Revisions** tab.

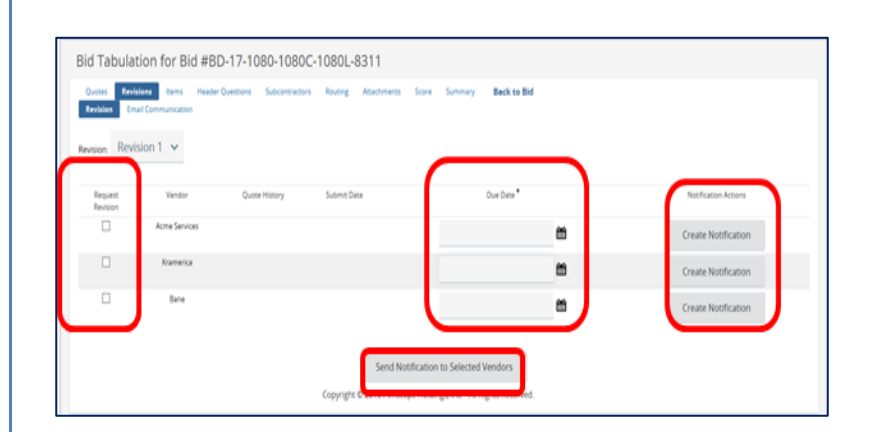

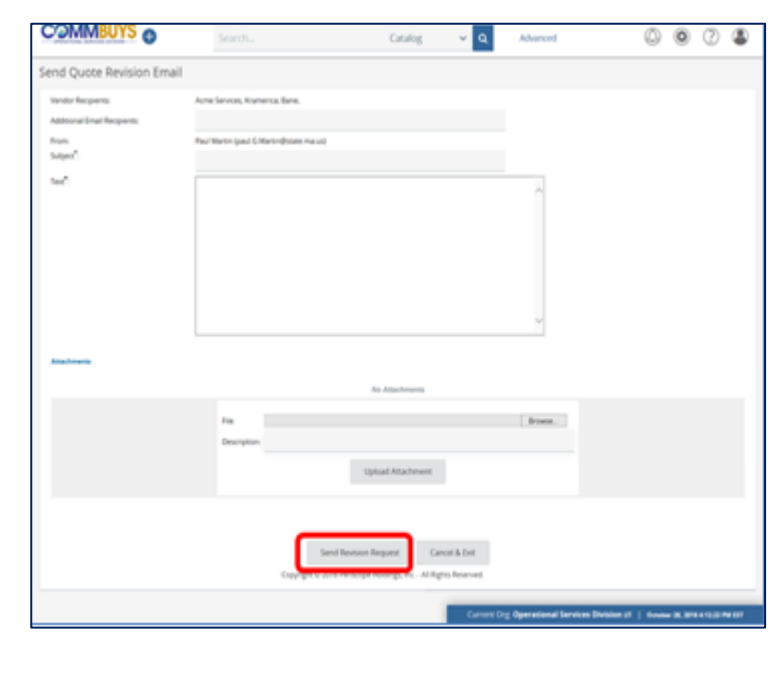

## **Step 6: Sending the Notification**

1. To send the same request to multiple vendors, pick a due date for each revision by clicking on the calendar icon in the Due Date column, then select the check box in the **Request Revision** column for each vendor to receive the request email.

To send a revision request to one vendor, pick the **Due Date** for that vendor's revision, then click on the **Create Notification** button in the **Notification Actions** column next to the vendor you'd like to request a revision from.

2. Click on the **Send Notification to Selected Vendors** button on the bottom of the screen.

**NOTE:** While the revision process remains open, you will be prohibited from recommending award, and the vendor can submit and withdraw their quote as needed. They are also able to acknowledge any amendments that were applied to the bid prior to the Bid Opening Date/Time.

## **Step 7: Sending the Revision Request**

- 1. The **Send Quote Revision Email**  screen displays enabling you to develop the email message that will be sent requesting the proposal revision(s), including adding **Additional Email Recipients**, a **Subject**, **Text** (body), and **Attachments**.
- 2. Once complete, click on the **Send Revision Request** button along the bottom of the screen.

**NOTE:** The **Text** field does not support standard formatting, so it is recommended that you limit the text in this field and include any instructions in attached documents. Also note that this email will not appear in your email's Sent folder, so if you need a copy for your records, include your own email in the **Additional Email Recipients** field.

See below for optional instructions that may be helpful for the vendors to locate and respond to revision requests.

**Optional instructions that could be part of the email notification sent to the vendor to assist in locating and responding to a revision request:**

- 1. Log in to the COMMBUYS system
- 2. Under the "Home Welcome Back Your Name" message, select the Quotes tab.
- 3. Next click on the Revision sub tab. You should see a (1) indicating that the Revision is still open to you, and your response is requested.
- 4. Click on the Quote # hyperlink, which now lists an '-R1' indicating this is the first revision of your initial quote. Subsequent revision requests will change the number (R2, R3, etc...)
- 5. You will now be asked to confirm that this revised quote has not yet been submitted. Click on **Yes** to begin editing the quote.
- 6. The system will display the General tab and you can begin editing the quote as needed. Please note that once all changes are made under a certain tab, you must click on the **Save & Continue** button. Please complete work to all tabs (as needed).
- 7. Once all edits have been made, move to the Summary tab for review.
- 8. Once review is completed, click on the **Submit Quote** button at the bottom of the Summary tab. The system will ask that you confirm your intent to submit the quote.
- 9. You will then receive an email confirmation that the Quote has been submitted.

Once the email is received, click on the **OK**  button to send the email to the selected vendor.

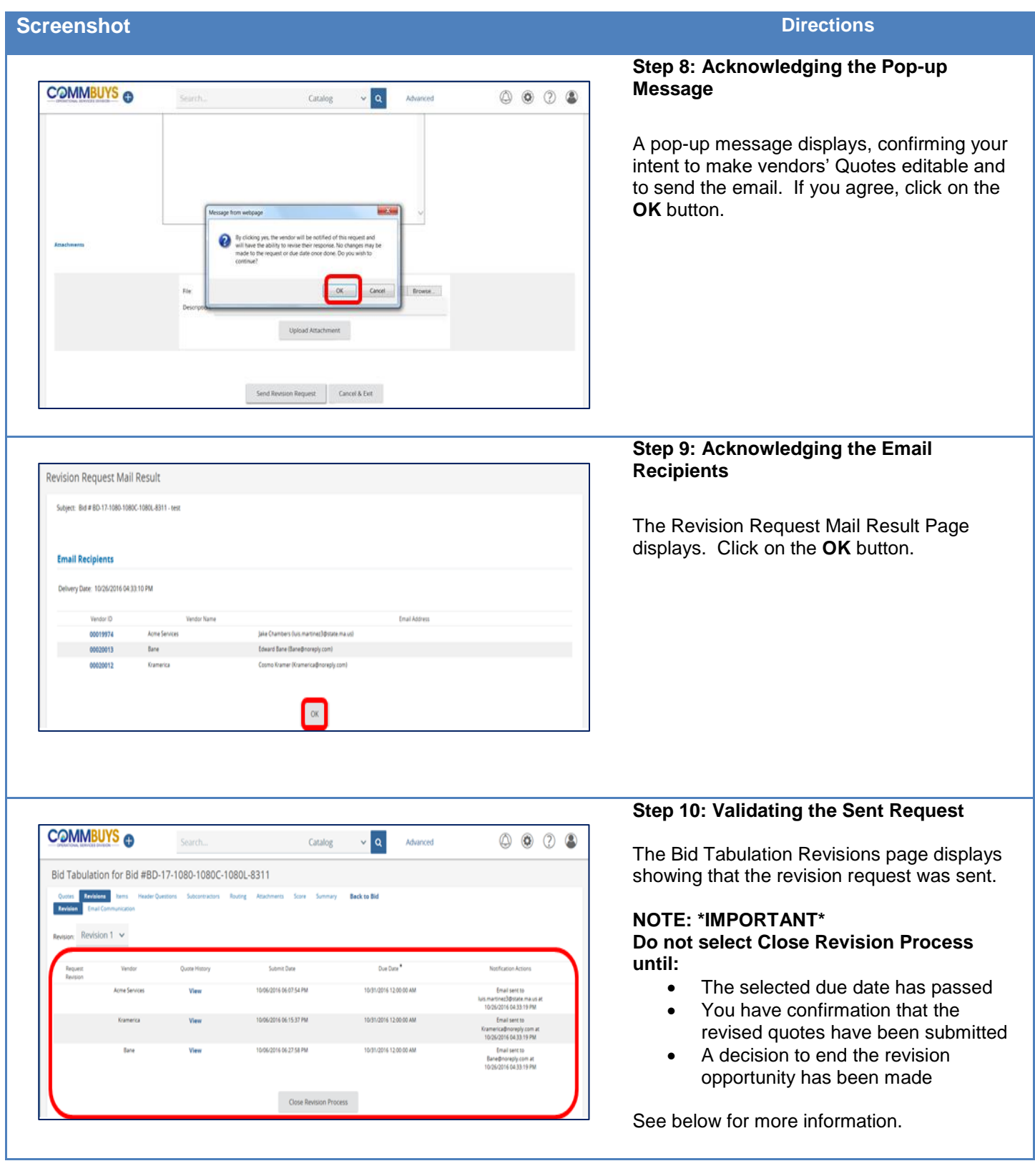

**COMMBUYS** 

Home - Welcome Back Cosmo Kramer

0T-1080-1080C-1080L-15758-R1

**NOTE:** This is what the Vendor sees.

 $\circ$   $\circ$   $\circ$ Documents

Date Last Modified

10/06/2016 06:15:37 PM

Vendors will access the request for revision by clicking the Quotes tab, the Revisions subtab, and then clicking on the blue hyperlink in the **Quote #** column

After acknowledging the quote, all fields will be open for editing, allowing the vendor to change all aspects of their Quote, including their item price quotes, question/answers, Terms & Conditions response and exceptions, and attachments. After completing the editing process, the vendor can submit their revision by clicking on the **Submit Quote button** on the Summary tab. Revisions can be submitted and withdrawn as desired by the vendor until you choose to close this revision round.

## **Step 11: Accessing the Bid Tabulation Page**

Once you are ready to review the revised Quotes, return to the bid Summary tab, scroll to the bottom of the page and click on the **Bid Tab** button.

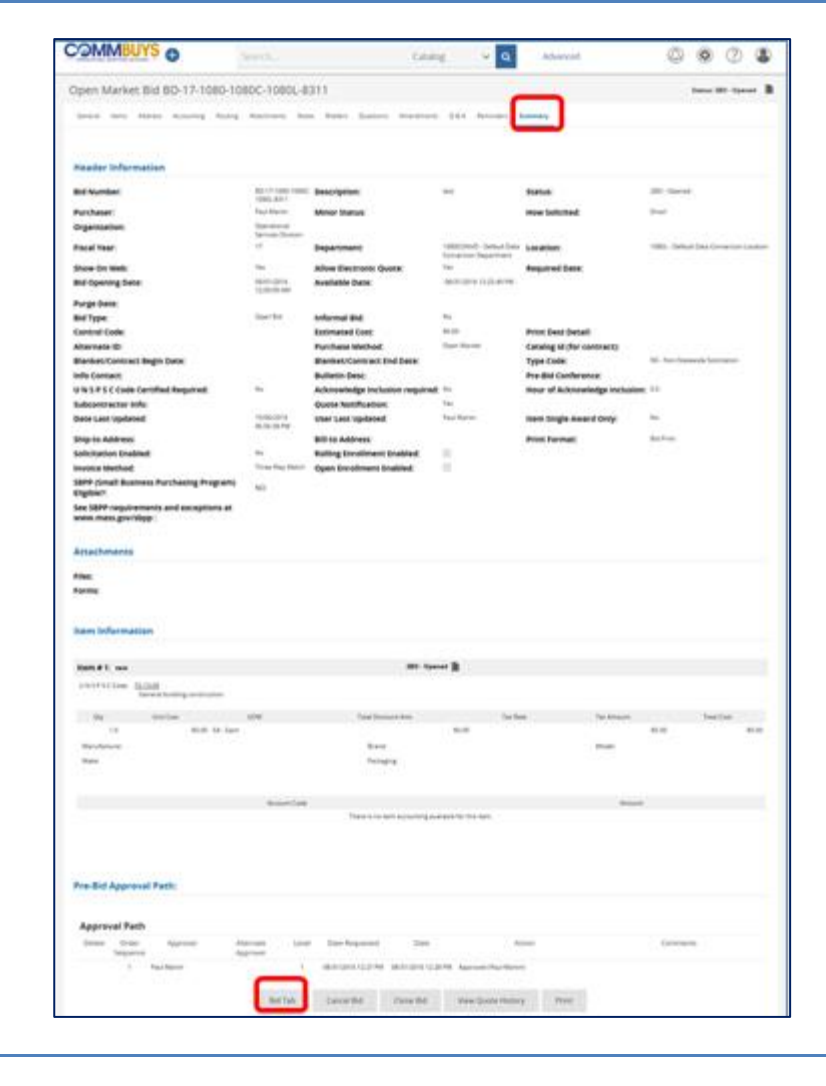

tice.

**Operational Services Divisio** 

BD-17-1080-1080C-1080L-8311

**Bid Opening Date** 

09/01/2016 12:00:00 AM

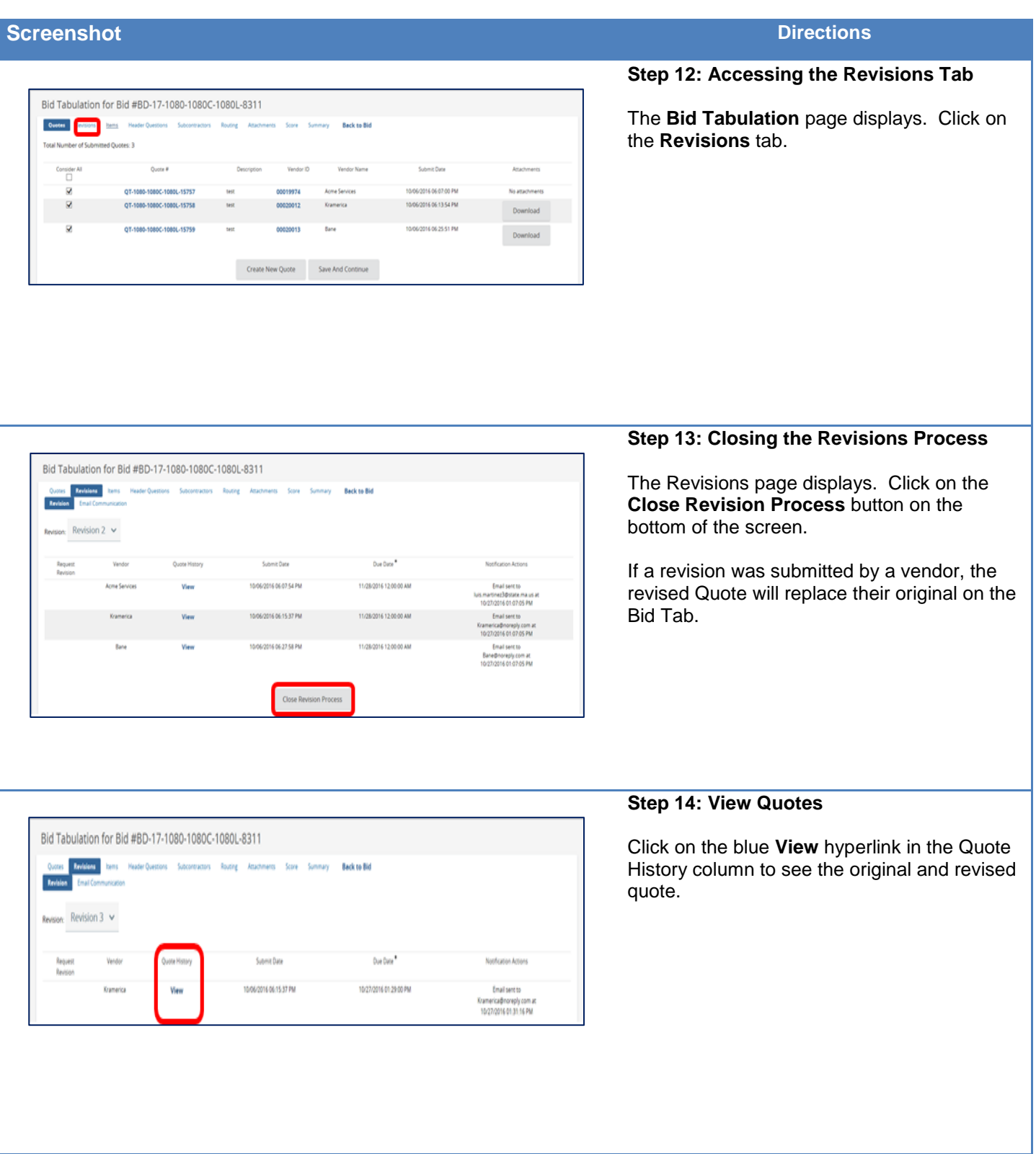

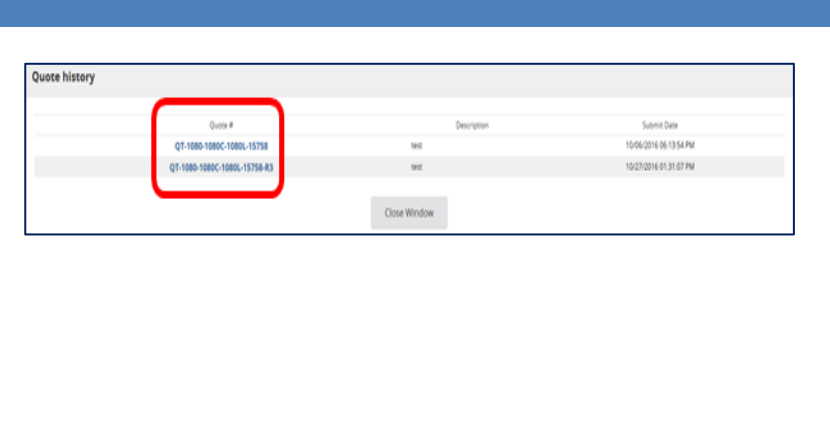

## **Step 15: Viewing the Revised Quotes**

The revised quote has a new number with an R1, R2, R3 (revision 1, 2, 3) etc., and it has replaced the original quote. In this example, a third revision is being considered (R3).

However, if you needed to access information on the original quote you can click on the first **Quote #.**

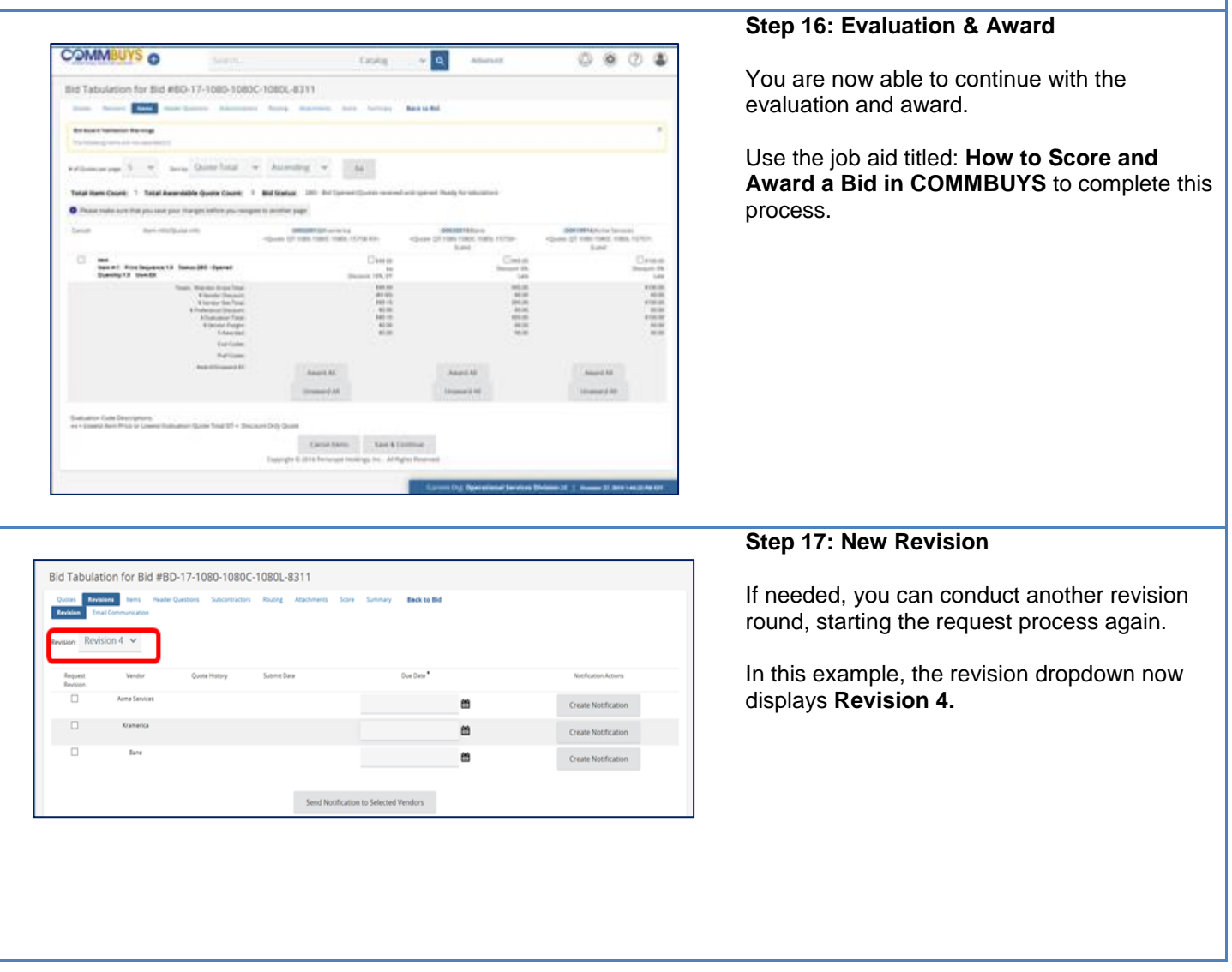